# 新連合システム バージョンアップ資料 経理(20 年基準)

2011 年 3 月 17 日

NRI 社会情報システム株式会社

## もくじ

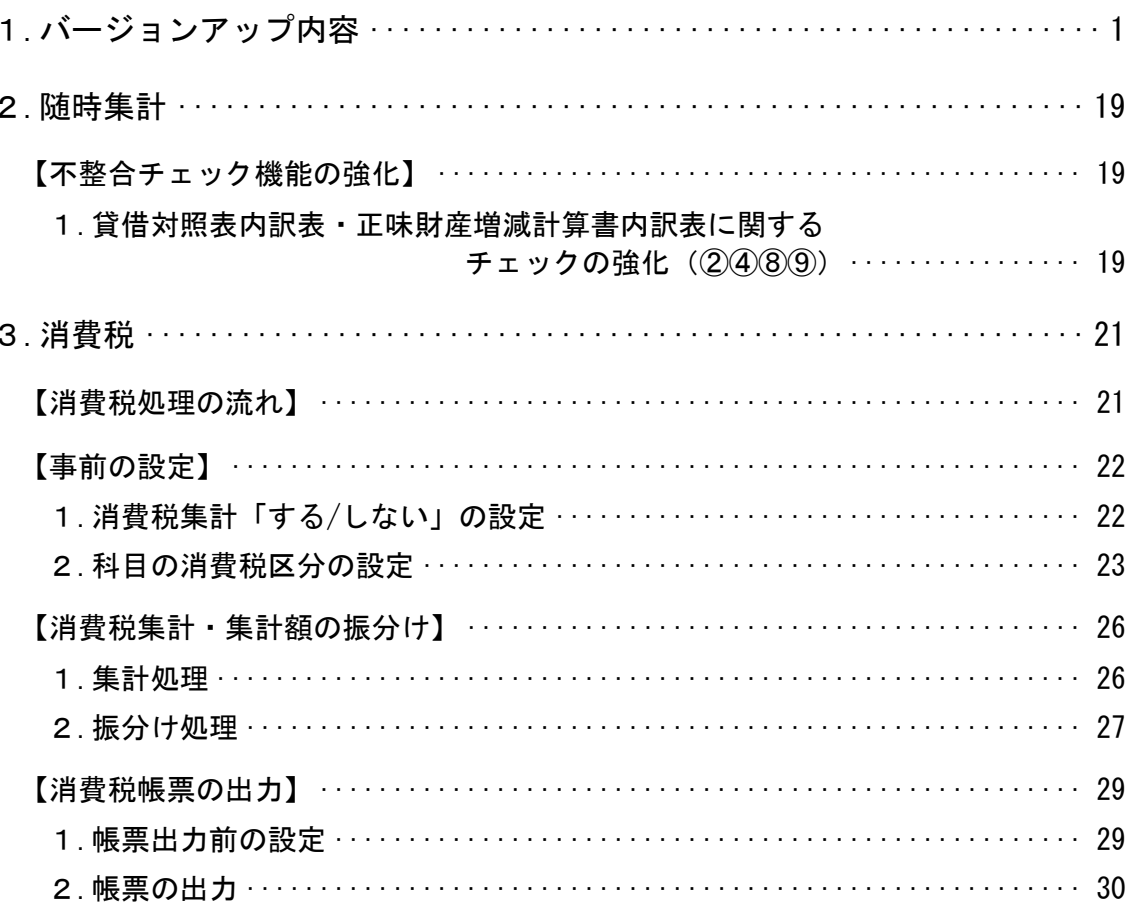

## 1. バージョンアップ内容

今回のバージョンアップでは、主に以下の機能追加を行いました。

- 不整合チェック機能の強化 (P3) 貸借対照表内訳表、正味財産増減計算書内訳表に関するチェックを強化しました。
- 消費税 (P4) 消費税集計機能を追加しました。

その他の変更内容も含めた機能別の変更内容については、次ページ以降の<<バージョンアップ 内容一覧>>をご覧ください。

また、詳細内容については、P3 以降をご覧ください。

## ≪バージョンアップ内容一覧≫

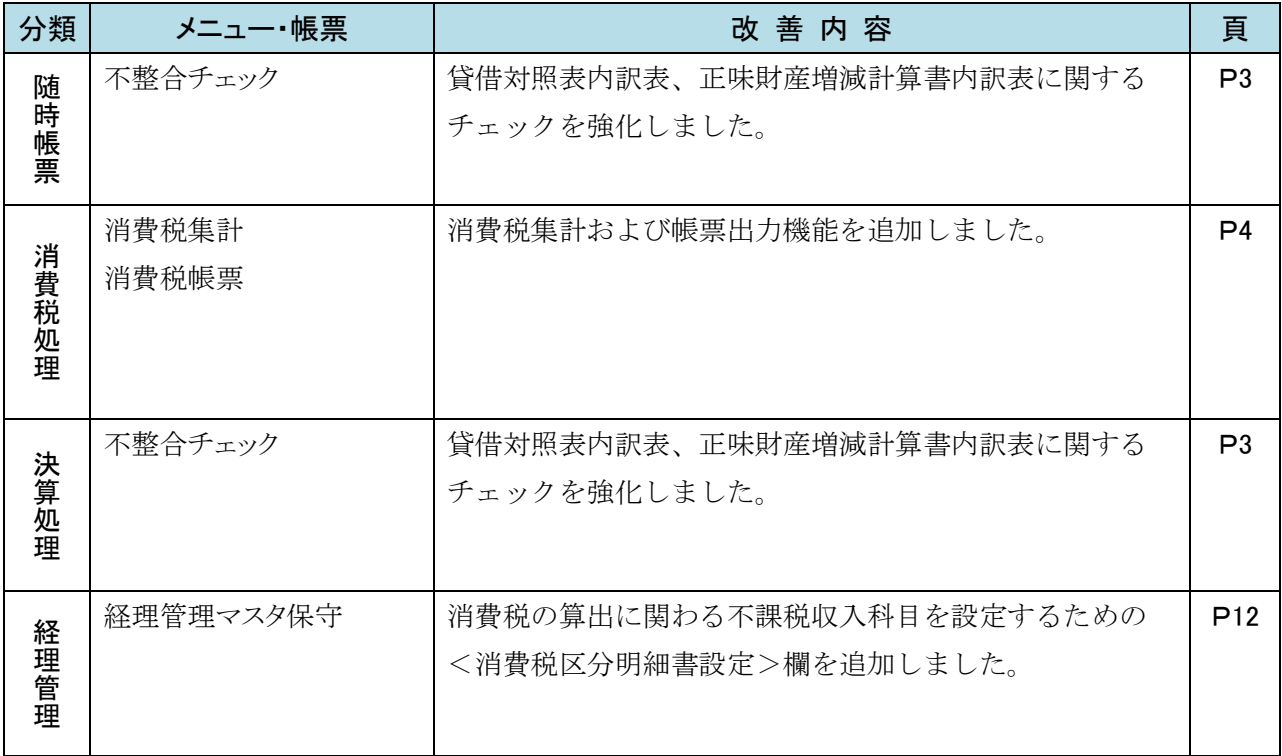

## 2. 随時帳票

## 【不整合チェック機能の強化】

「貸借対照表内訳表」「正味財産増減計算書内訳表」に関するチェックを強化しました。 ※ 「不整合チェック」:

- ・「随時帳票」>「各種帳票作成」>「不整合チェック」
- ・「決算処理」>「決算準備・年度更新」>「不整合チェック」

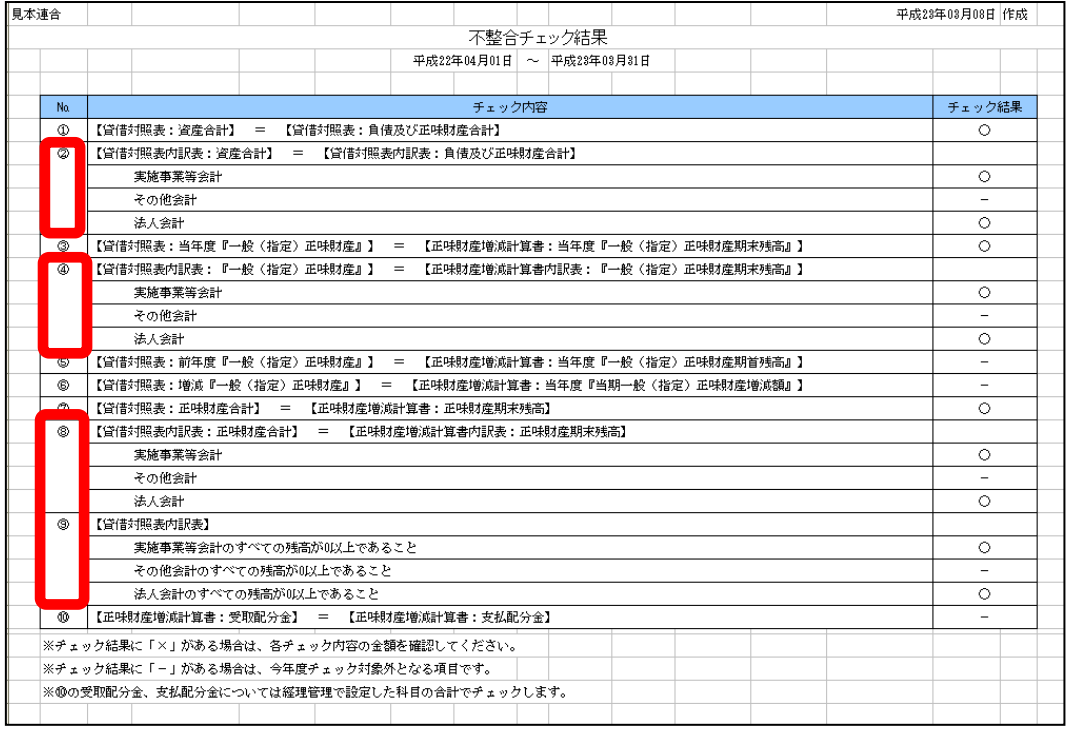

1. 貸借対照表内訳表・正味財産増減計算書内訳表に関するチェックの強化 (②④⑧) 会計区分ごとに不整合をチェックできるようになりました。

## <追加したチェック項目>

- ②【貸借対照表内訳表:資産合計】=【貸借対照表内訳表:負債および正味財産合計】 → ①の内容を、会計区分ごとに確認します。
- ④【貸借対照表内訳表:『一般(指定)正味財産』】=

【正味財産増減計算書内訳表:『一般(指定)正味財産期末残高』】】 → 3の内容を、会計区分ごとに確認します。

- ⑧【貸借対照表内訳表:正味財産合計】=【正味財産増減計算書内訳表:正味財産期末残高】 → 7の内容を、会計区分ごとに確認します。
- ⑨【貸借対照表内訳表】(資産・負債の残高が 0 以上であること)
	- → 会計区分ごとに、各科目の残高がマイナスになっていないことを確認します。

## 3. 消費税

消費税集計機能を追加しました。

## 【消費税処理の流れ】

以下の順番に設定・処理を行ってください。

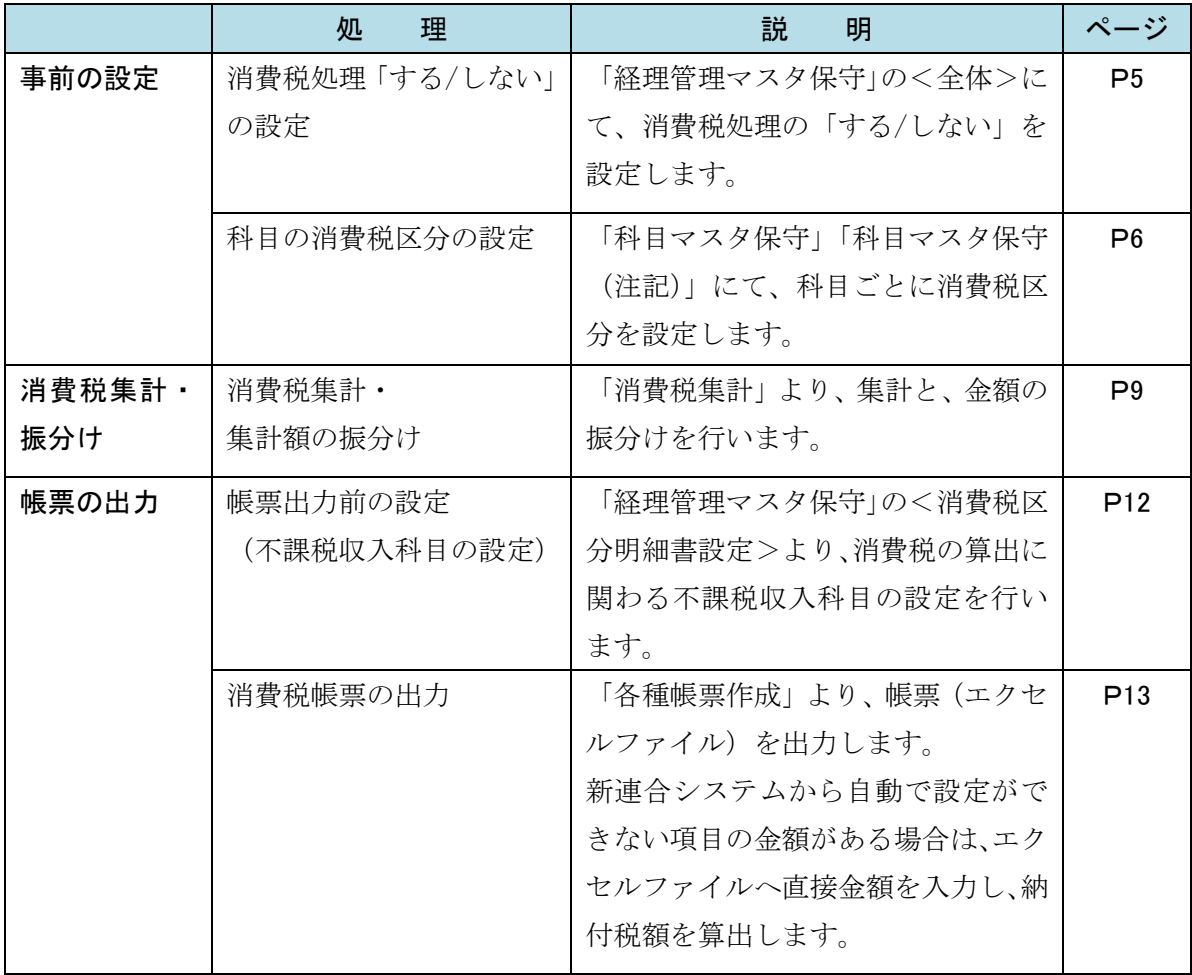

## **|新連合システムでの消費税計算について!**

本則課税方式にて計算を行います。簡易課税方式には対応していません。

また、課税売上割合が 95%未満で、特定収入割合が 5%を超える場合の「控除対象仕 入税額」は、「個別対応方式」で計算します。

なお消費税計算結果は、申告書に転記する参考資料として作成しているため、念のため連合会様でご確認 の上、ご利用いただくようお願いいたします。

## 消費税に関する内容のお問い合わせについて!

消費税に関する内容(消費税の仕組みや、課税・非課税・不課税の取扱い、仕入控除 の可否の判断に迷われた場合など)については、上部団体・会計事務所または税務署 へご確認ください。また、以下のサイトに消費税に関する資料が掲載されております ので、こちらもご確認ください。

<http://www.nta.go.jp/shiraberu/ippanjoho/pamph/01.htm>

(「国税庁>税について調べる>パンフレット・手引き」内の「消費税関係」)(2011 年 3 月 2 日現在)

## 【事前の設定】

## 1. 消費税集計「する/しない」の設定

「経理管理マスタ保守」にて当年度の消費税集計の「する/しない」を設定します。

- (1) 「経理管理」>「経理管理マスタ保守」をクリックします。
- (2) <全体>の[消費税処理]を設定し、 登録 ボタンをクリックします。

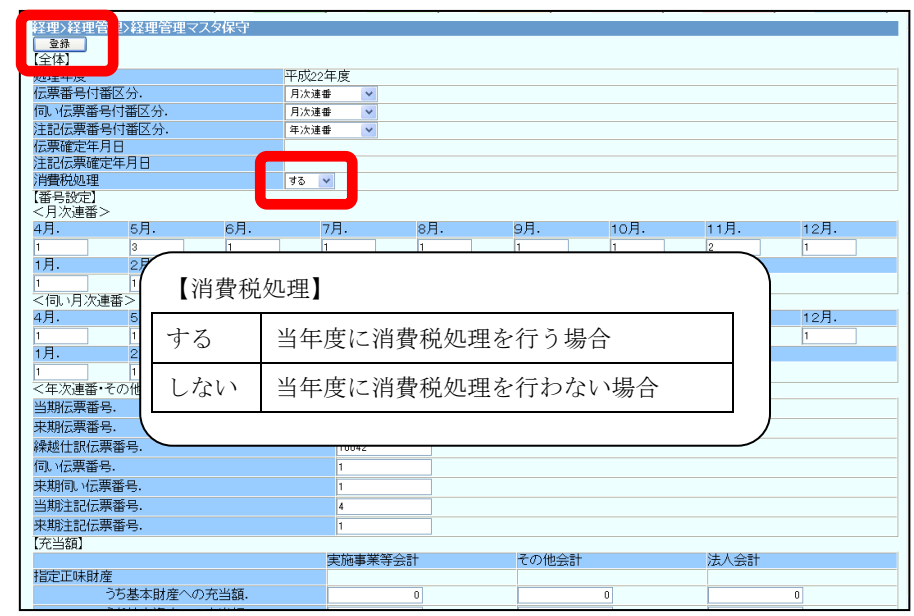

※ 消費税処理を行わない場合は、以降の設定は必要ありません。

### 2. 科目の消費税区分の設定

「科目マスタ保守」「科目マスタ保守(注記)」(以下、両方を差す時は、「各科目マスタ保守」 と呼びます。)より、科目ごとに、消費税区分を設定します。

「各科目マスタ保守」にて、科目ごとに消費税区分を設定しておくと、「各科目マスタ保守」 に設定された内容をもとに消費税集計を行うことができます。

また、伝票登録の際は、「各科目マスタ保守」にて設定した消費税区分が初期値としてセット されます。

※ すでに「各科目マスタ保守」にて消費税区分を設定されている連合会様も、今回、「不課 税・特定収入」の消費税区分が細分化されていますので、改めて確認・設定をお願いしま す。

#### ■ 消費税区分について

今回、消費税機能の追加に伴い、消費税区分コードが変更になっています。 従来の「不課税・特定」については、使途別に 3 つの区分に分かれました。

#### <新しい消費税区分の置き換えについて>

今までの消費税区分は、バージョンアップの際に、新しい消費税区分へ置き換えますが、 「不課税・特定」以外、内容の変更はありません。

従来の「不課税・特定」については、すべて「不課税・特定・課税」に置き換えていますの で、バージョンアップ前に「各科目マスタ」にて消費税区分を設定されていた場合は、

「不課税・特定・課税」が設定されている科目について、内容を確認し、必要があれば消費 税区分を変更してください。

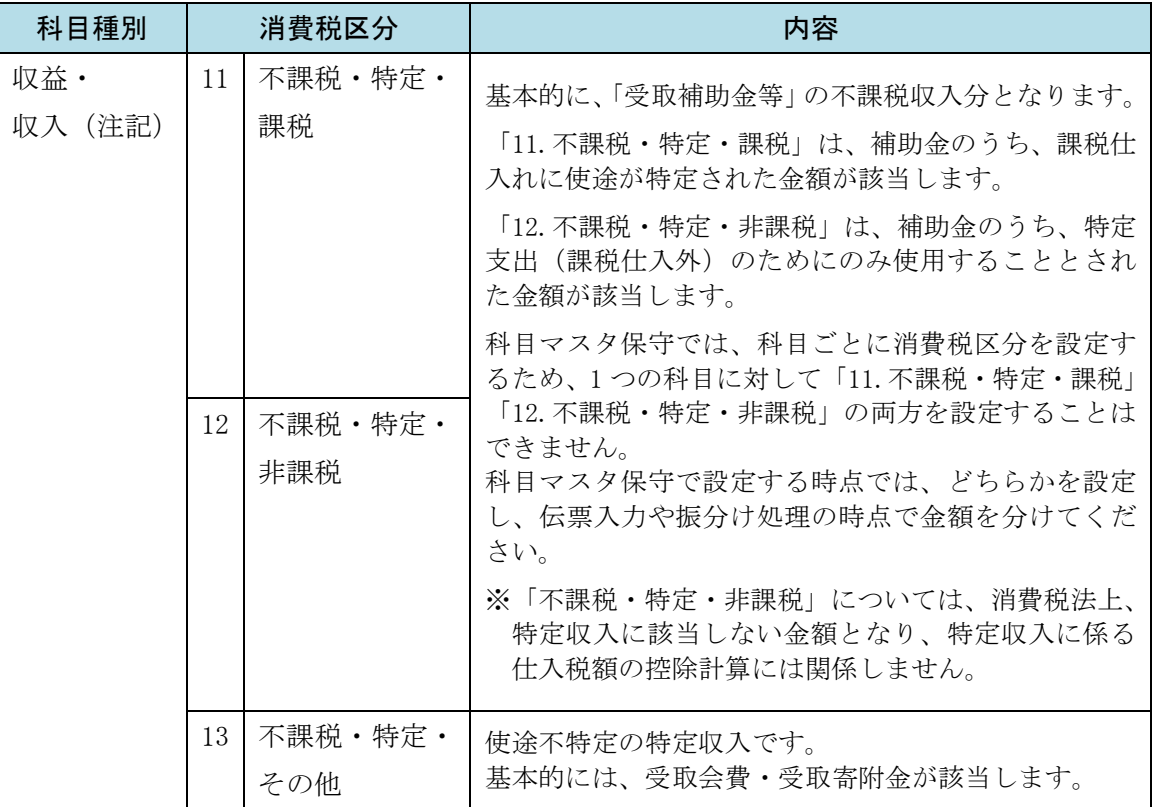

#### <消費税区分>

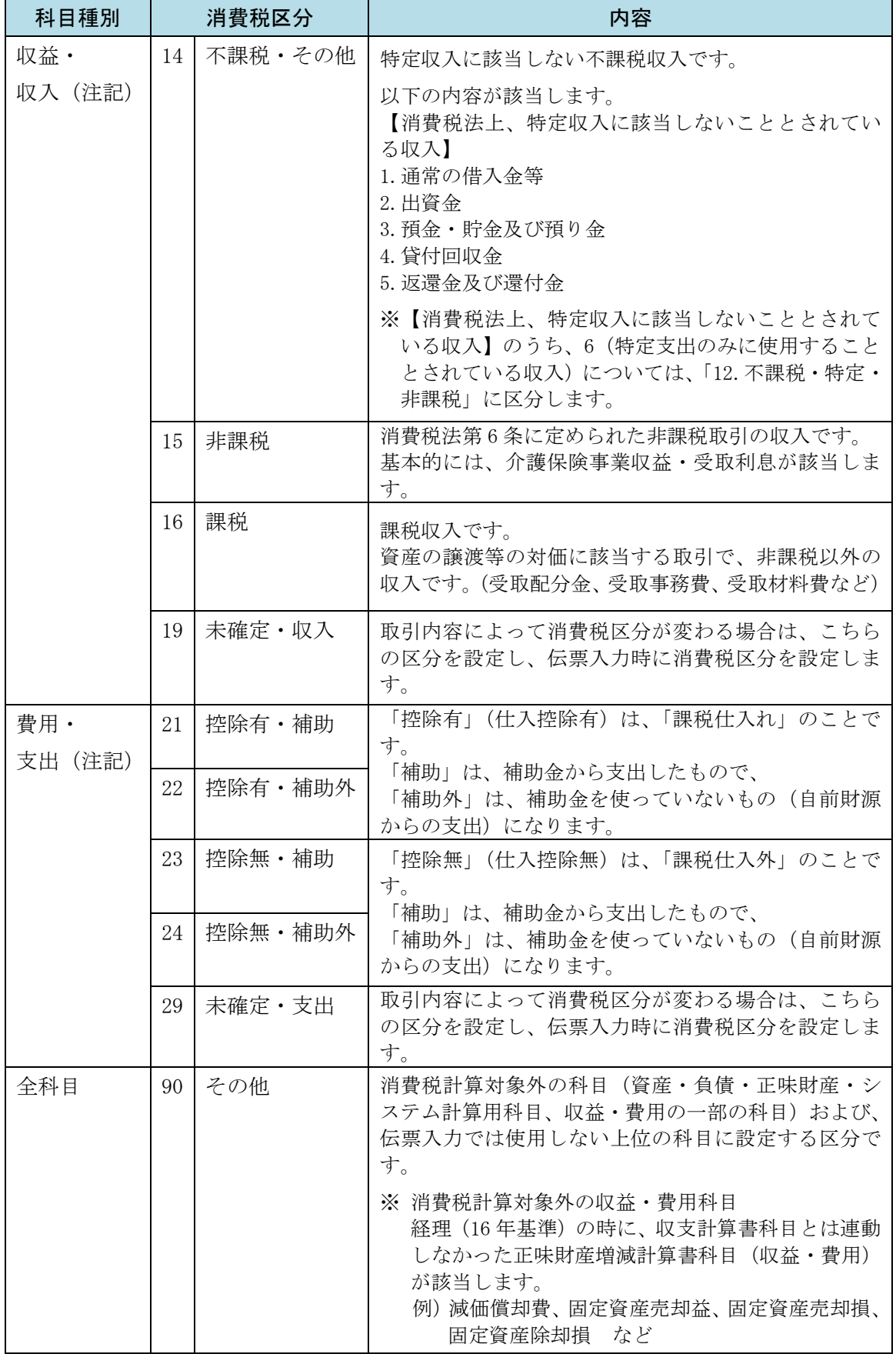

#### ■ 設定手順

「各科目マスタ保守」にて、収益・費用科目と注記科目に対して消費税区分を設定します。

#### <各科目に設定されている消費税区分の確認>

各科目に設定されている消費税区分は、「科目一覧表」「科目一覧表(注記)」(以下、両方を 差す場合は、「各科目一覧表」と呼びます。)の[消費税区分]のコードをご覧ください。

「各科目一覧表」の出力手順については、下記 「「ご利用の手引き」の該当箇所について」 に記載されている箇所をご参照ください。

#### <消費税区分の設定>

消費税区分は、収益・費用科目、注記科目(収入・支出)の使用している科目のうち、一番 下位の科目(大中小区分が「3」の中科目)に対して設定します。

科目種別により設定画面が異なります。

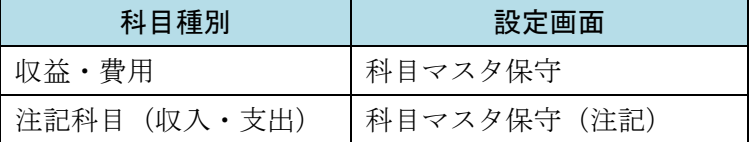

「各科目マスタ」より、該当科目の<修正>ボタンにて消費税区分を設定し、 | 登録 | ボタ ンをクリックします。

「各科目マスタ」から科目の<修正>ボタンを開き、内容を変更する手順については、下記 「「新操作マニュアル」の該当箇所について」に記載されている箇所をご参照ください。

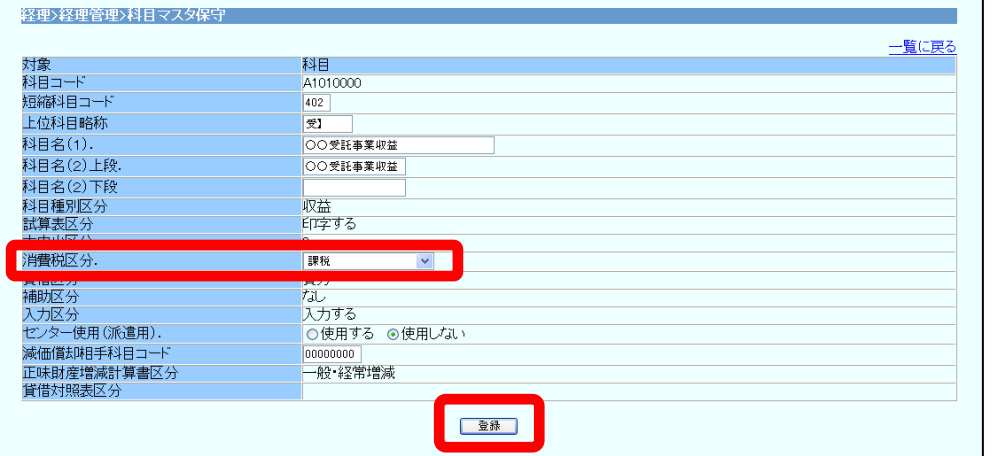

※「新連合システム操作マニュアル」の該当箇所について

各操作の手順については、「新連合システム操作マニュアル」に記載されております。操作手順がご不明な 場合は、こちらをご参照ください。「新連合システム操作マニュアル」は、新連合システムよりダウンロー ドできます。

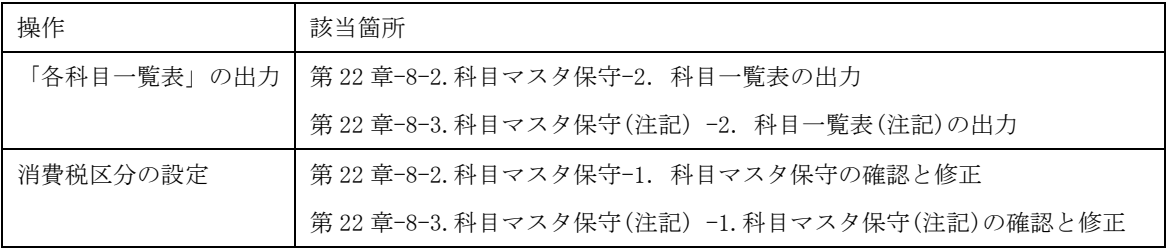

新連合システム バージョンアップ資料 経理(20 年基準)

### 【消費税集計・集計額の振分け】

当年度分の仕訳伝票・注記伝票で登録されている収益・費用科目、注記科目(収入・支出) の金額を集計し、集計額の振分けを行います。

### 1. 集計処理

#### ■ 集計のタイミング

当年度中の仕訳伝票の入力・確認が終わった後に行います。 当年度の消費税処理を始める際は、必ず消費税の集計が必要です。 また、一度集計を行った後に、新たに科目を追加した場合は、再集計が必要です。

### ■ 操作手順

- (1) 「消費税処理」>「消費税集計」をクリックします。
- (2) 消費税集計画面が表示されます。

当年度で初めて消費税集計を行う場合は、「伝票集計」「科目集計」ボタンのどちら かをクリックして集計をします。

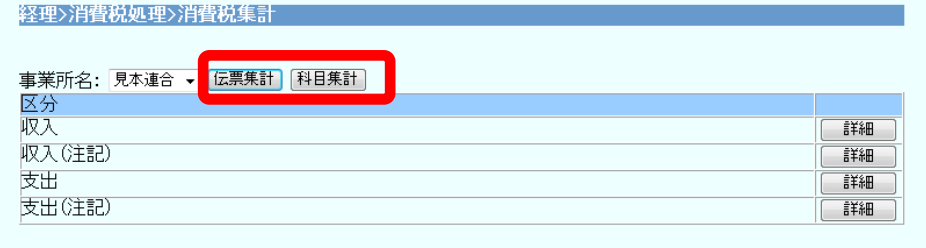

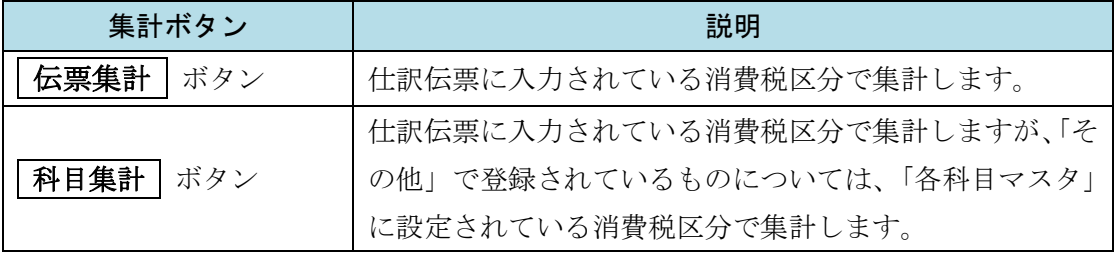

(3) 右記の確認メッセージが表示されます。 OK ボタンをクリックします。 (前回の集計結果はリセットされます。)

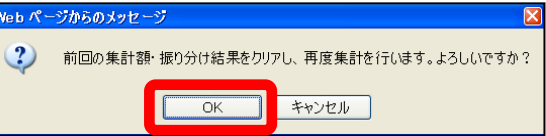

(4) 集計完了メッセージが表示されます。→次ページ「2.振分け処理」へ続きます。

## 2. 振分け処理

集計結果を確認し、振分けを行います。

## ■ 金額の振分け

(1) 消費税集計初期画面で 詳細 ボタンをクリックします。

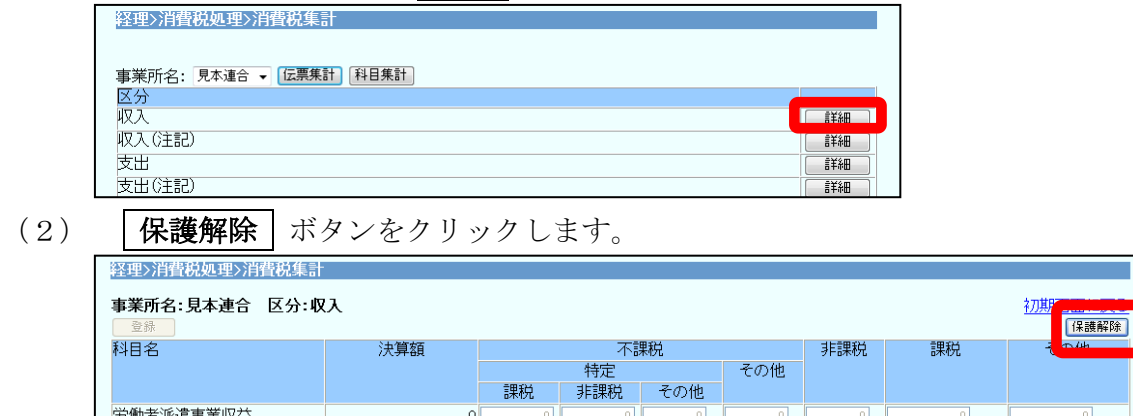

(3) 各区分の「詳細」ボタンにて、金額を振分けます。

[決算額]と、各消費税区分に入っている金額の合計が同額になるよう振分けを行 います。[その他]に金額がある場合は、該当の消費税区分へ振分け、[その他]に は 0 を入力し、金額が残らないようにしてください。

ただし、消費税計算対象外科目(※)については、「その他]へ金額を残します。

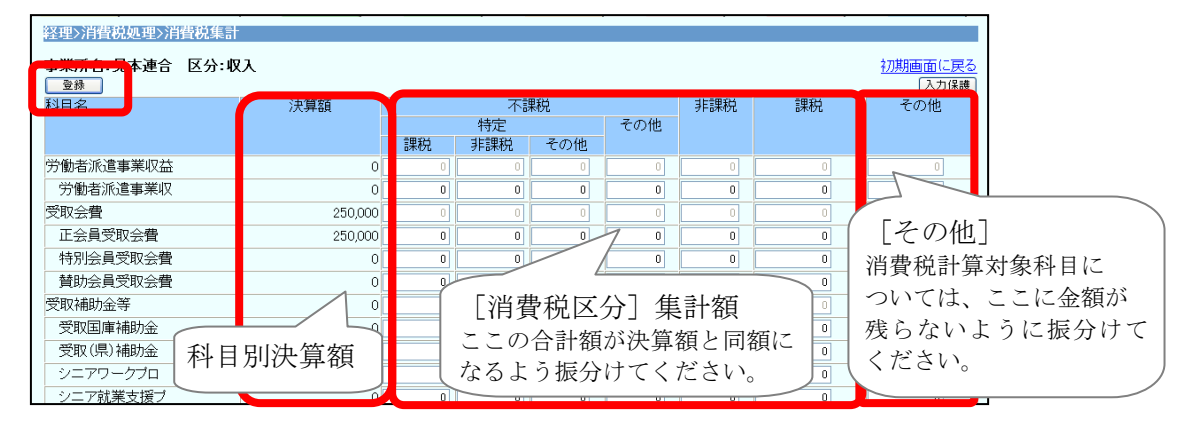

※ 消費税計算対象外科目については、「消費税区分[その他]の内容説明欄」(P7) を ご覧ください。

## ■ 振分け途中で中断する場合

- (1) | 登録 | ボタンをクリックします。 [その他]に金額が残っている場合は、"「その他」欄に金額が存在します。このま ま保存してもよろしいですか?"メッセージが表示されますが、 OK | ボタンをク リックし、画面を閉じます。
- (2) 「消費税処理」>「消費税集計」を開くと、前回の続きから振分けを行うことがで きます。

## ■ 金額の振分けが終わった後

(1) 各科目の金額の振分けが終わったら、 登録 ポタンをクリックすると、消費税計 算結果の保存時チェックを行います。

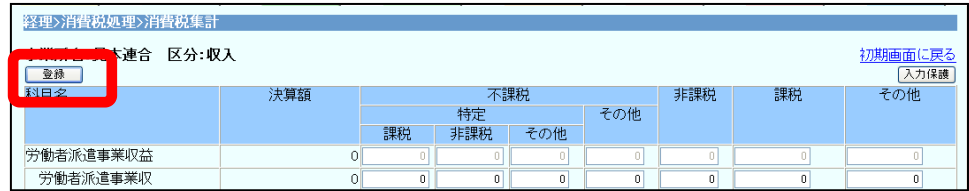

(2) [その他]に金額が残っている科目がある場合は、下記のメッセージが表示されま す。

 キャンセル をクリックして該当科目に移動し、消費税計算対象科目の場合は、 [その他]の金額が 0 になるように振分け後、 登録 ボタンをクリックします。 |消費税計算対象外科目にのみ金額が残っている場合は、再度 | 登録 | ボタンを クリックし、 OK ボタンをクリックします。

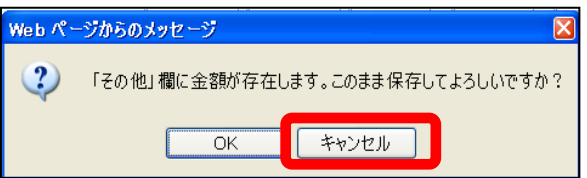

また、決算額と各消費税区分へ振分けた金額の合計が一致しない科目がある場合は、 下記のメッセージが表示され、エラーの科目行が赤く表示されます。 該当科目の金額を修正し、 登録 ボタンをクリックします。

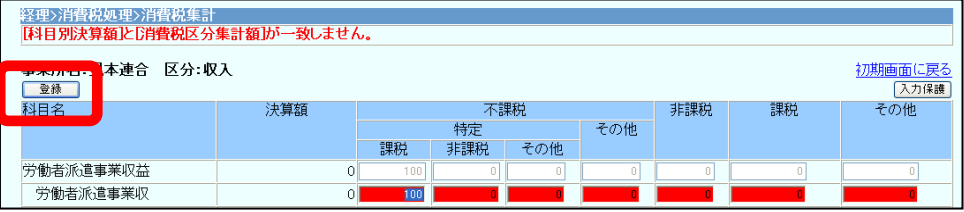

→振分け処理が終わったら、消費税の帳票を出力します。 【消費税帳票の出力】へ進みます。

## 集計・振分け処理に関する注意!

振分け処理が終わった後に、集計処理を行ってしまうと、振分けした内容がリセット されてしまいます。

振分け処理が終わった後は、集計処理は行わずに、帳票の出力へ進んでください。

## 【消費税帳票の出力】

## 1. 帳票出力前の設定

消費税の帳票を出力する前に、「経理管理マスタ保守」の<消費税区分明細書設定>にて、 消費税の算出に関わる不課税収入科目の設定を行います。

- (1) 「経理管理」>「経理管理マスタ保守」をクリックします。
- (2) <消費税区分明細書設定>の、[区分]に対応する不課税収入科目が設定されてい ることを確認します。

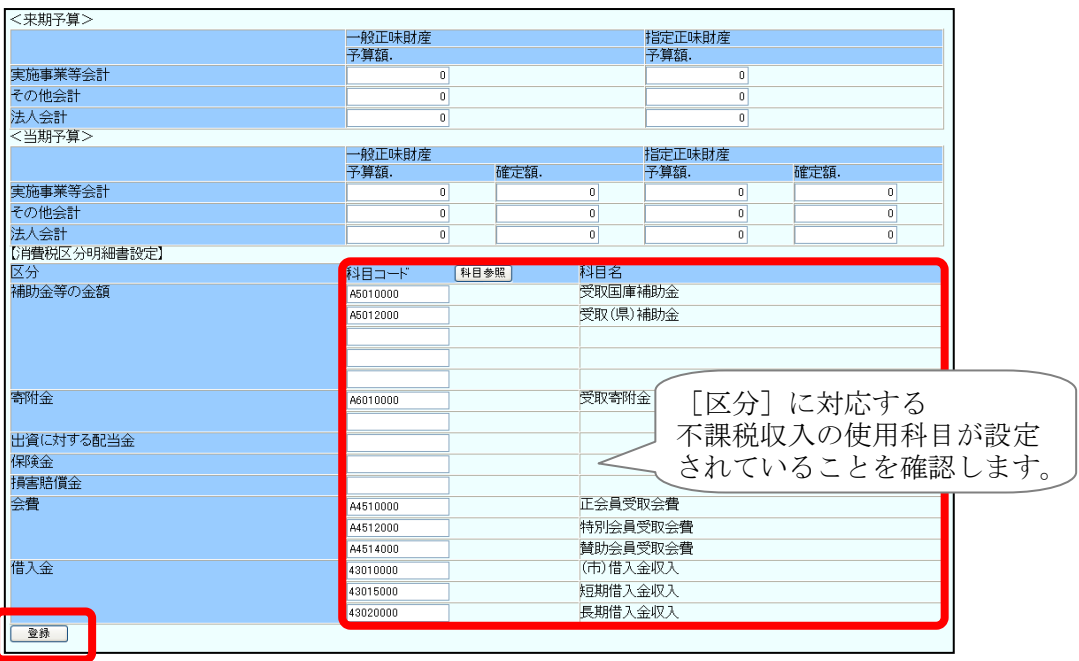

<使用していない科目や、不課税収入ではない科目が設定されている場合> 該当科目の[科目コード]を Delete キーで消し、登録 ボタンをクリックします。

## <区分に対応する使用科目(不課税収入)の設定が抜けている場合>

該当する「区分」の、空いている「科目コード]欄へ、科目コードを入力します。 科目コードが分からない場合は、「科目参照」ボタンから選択します。

設定後、登録 ボタンをクリックします。

※ 該当する使用科目のない「区分]については、科目を設定する必要はありません。

## 2. 帳票の出力

消費税帳票の EXCEL ファイルには、計算に必要な数式があらかじめ設定されていますので、 新連合システムから自動で設定することができない項目についても、EXCEL へ直接入力し、 消費税額を算出することが可能になっています。

## ■ 出力手順

- (1) 「消費税処理」>「各種帳票作成」をクリックします。
- (2) 出力条件を設定し、 帳票出力 ボタンをクリックします。 また、各金額がある場合は、ここで入力します。

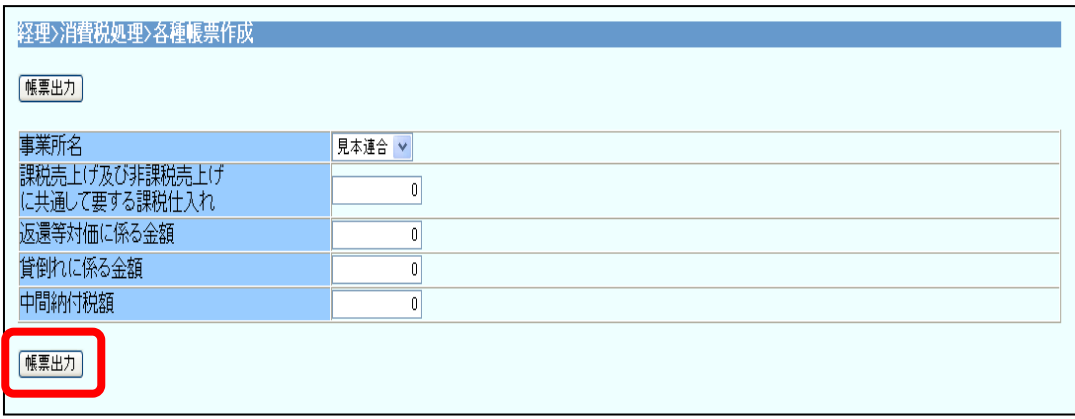

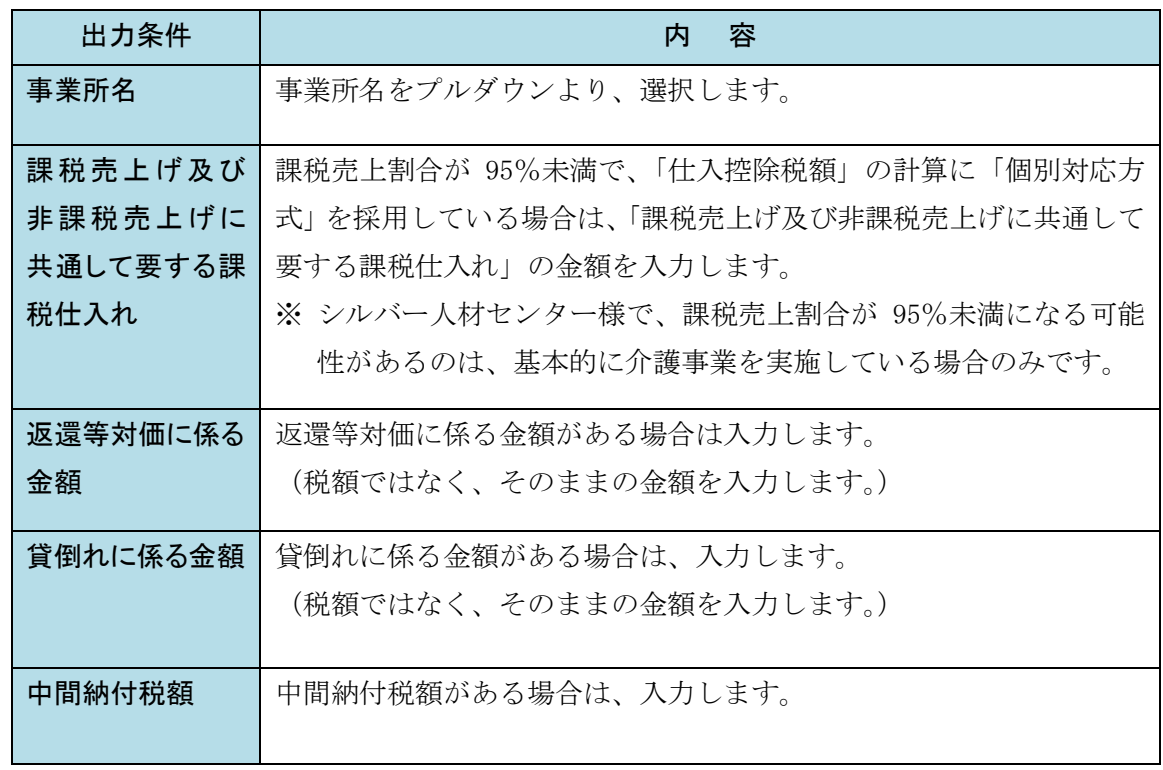

(3) 以降は、他の帳票出力手順と同様です。

新連合システム バージョンアップ資料 経理(20 年基準)

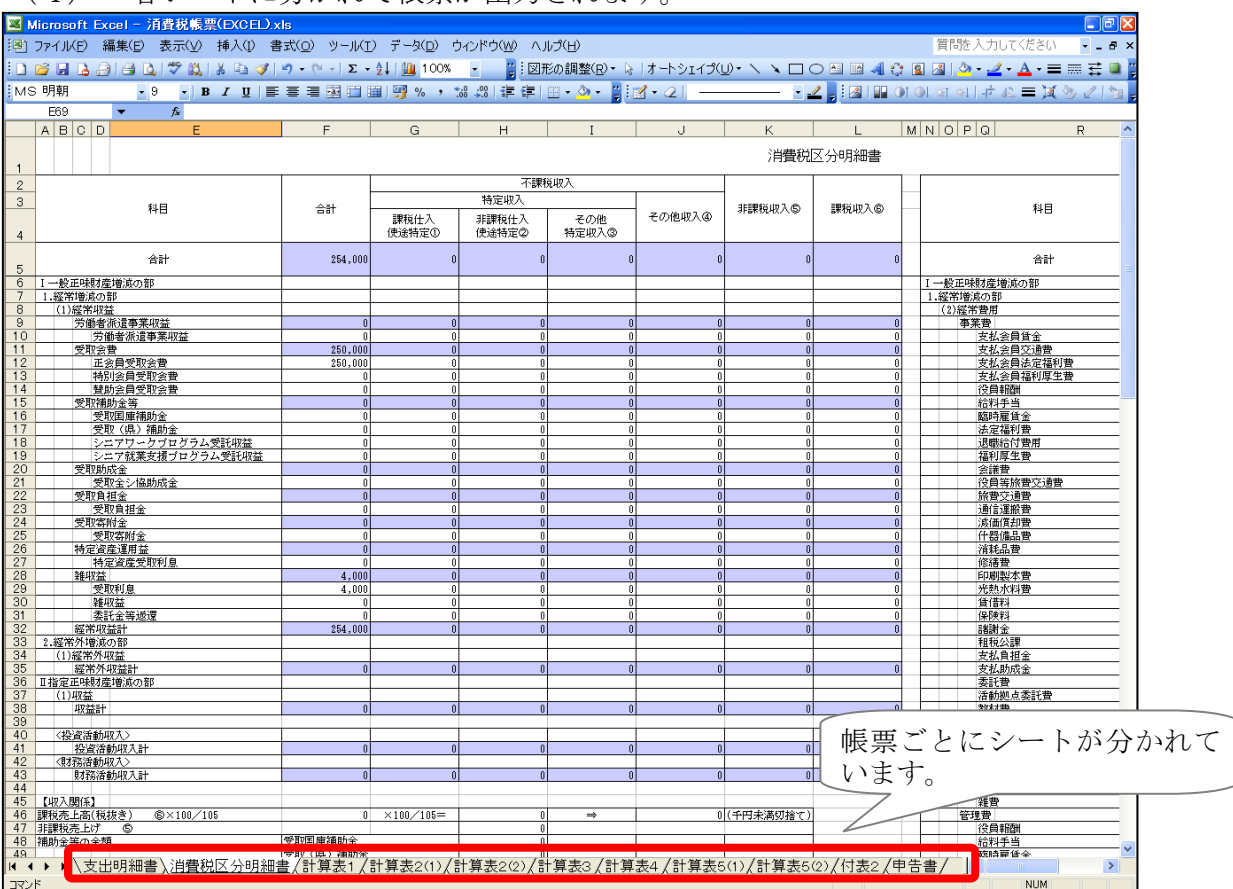

### (4) 各シートに分かれて帳票が出力されます。

## ■ 出力される帳票の内容

#### 支出明細書

費用・支出科目について、消費税区分別の金額の内訳が確認できます。

#### 消費税区分明細書

収益・収入科目の消費税区分別の金額の内訳、費用・支出科目の「仕入控除有/無」の金額の 内訳が確認できます。

また、「補助金等の金額」についての不整合チェックや、「計算表 2」に関わる不課税収入科目が 正しく設定されているかの確認ができます。

課税売上割合が 95%未満で「個別対応方式」を採用している場合は、算出に必要な金額の入力 を行います。

### 計算表1

「計算表1 資産の譲渡等の対価の額の計算表」です。

#### 計算表2(1)

「計算表2 特定収入の金額及びその内訳書 (1)特定収入、課税仕入れ等に係る特定収入、 課税仕入れ等に係る特定収入以外の特定収入の内訳表」です。

#### 計算表2(2)

「計算表2 特定収入の金額及びその内訳書(個別対応方式用) (2)課税売上げにのみ要す る課税仕入れ等にのみ使途が特定されている特定収入、課税・非課税売上げに共通して要する課 税仕入れ等にのみ使途が特定されている特定収入の内訳書」です。

課税売上割合が 95%未満で「個別対応方式」を採用している場合に使用します。

#### 計算表3

「計算表3 特定収入割合の計算表」です。

#### 計算表4

「計算表4 調整割合の計算表」です。

特定収入割合が 5%を超える場合に使用します。

(特定収入割合が 5%以下の場合は、数字は入りません。)

#### 計算表5(1)

「計算表5 調整後の税額の計算表 (1)課税売上割合が 95%以上の場合」です。 特定収入割合が 5%を超え、課税売上割合が 95%以上の場合に使用します。

(特定収入割合が 5%以下または課税売上割合が 95%未満の場合は、数字は入りません。)

#### 計算表5(2)

「計算表5 調整後の税額の計算表 (2)課税売上割合が 95%未満で個別対応方式を 採用している場合」です。

特定収入割合が 5%を超え、課税売上割合が 95%未満・「個別対応方式」を採用している場合に 使用します。

(特定収入割合が 5%以下または課税売上割合が 95%以上の場合は、数字は入りません。)

#### 付表2

「付表2 課税売上割合・控除対象仕入税額等の計算表」です。

課税売上割合が 95%未満の場合は、仕入控除税額の算出方法(「個別対応方式」か「一括比例配 分方式」)を選択します。

※ 課税売上割合 95%未満で、特定収入割合が 5%を超える場合は、「個別対応方式」にのみ対応 しています。(「一括比例配分方式」を選択しても「控除対象税額」には、「個別対応方式」で 算出された金額が表示されます。)

#### 申告書

「申告書」の各項目の金額が表示されます。

ここで表示されている金額を、税務署へ提出する「申告書」へ転記してください。